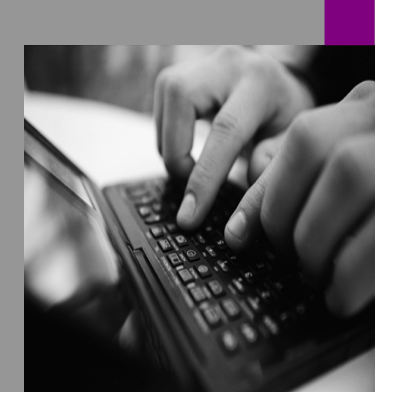

How-to Guide SAP xPD 1.0

# low to... ch the Content **Management** sitory for chments in SAP xPD

Version 1.00 – November 2004

Applicable Releases: SAP xPD 1.0 SAP EP 6.0 SP2

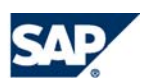

© Copyright 2004 SAP AG. All rights reserved.

No part of this publication may be reproduced or transmitted in any form or for any purpose without the express permission of SAP AG. The information contained herein may be changed without prior notice.

Some software products marketed by SAP AG and its distributors contain proprietary software components of other software vendors.

Microsoft, Windows, Outlook, and PowerPoint are registered trademarks of Microsoft Corporation.

IBM, DB2, DB2 Universal Database, OS/2, Parallel Sysplex, MVS/ESA, AIX, S/390, AS/400, OS/390, OS/400, iSeries, pSeries, xSeries, zSeries, z/OS, AFP, Intelligent Miner, WebSphere, Netfinity, Tivoli, and Informix are trademarks or registered trademarks of IBM Corporation in the United States and/or other countries.

Oracle is a registered trademark of Oracle Corporation.

UNIX, X/Open, OSF/1, and Motif are registered trademarks of the Open Group.

Citrix, ICA, Program Neighborhood, MetaFrame, WinFrame, VideoFrame, and MultiWin are trademarks or registered trademarks of Citrix Systems, Inc.

HTML, XML, XHTML and W3C are trademarks or registered trademarks of W3C®, World Wide Web Consortium, Massachusetts Institute of Technology.

Java is a registered trademark of Sun Microsystems, Inc.

JavaScript is a registered trademark of Sun Microsystems, Inc., used under license for technology invented and implemented by Netscape.

MaxDB is a trademark of MySQL AB, Sweden.

SAP, R/3, mySAP, mySAP.com, xApps, xApp, SAP NetWeaver, and other SAP products and services mentioned herein as well as their respective logos are trademarks or registered

contained in this document serves informational purposes only. National product specifications may vary.

These materials are subject to change without notice. These materials are provided by SAP AG and its affiliated companies ("SAP Group") for informational purposes only, without representation or warranty of any kind, and SAP Group shall not be liable for errors or omissions with respect to the materials. The only warranties for SAP Group products and services are those that are set forth in the express warranty statements accompanying such products and services, if any. Nothing herein should be construed as constituting an additional warranty.

These materials are provided "as is" without a warranty of any kind, either express or implied, including but not limited to, the implied warranties of merchantability, fitness for a particular purpose, or non-infringement. SAP shall not be liable for damages of any kind including without limitation direct, special, indirect, or consequential damages that may result from the use of these materials. SAP does not warrant the accuracy or completeness of the information, text, graphics, links or other items contained within these materials. SAP has no control over the information that you may access through the use of hot links contained in these materials and does not endorse your use of third party web pages nor provide any warranty whatsoever relating to third party web pages. SAP NetWeaver "How-to" Guides are intended to simplify the product implementation. While specific product features and procedures typically are explained in a practical business context, it is not implied that those features and procedures are the only approach in solving a specific business problem using SAP NetWeaver. Should you wish to receive additional information, clarification or support, please refer to SAP Consulting. Any software coding and/or code lines / strings ("Code") included in this documentation are only examples and are not intended to be used in a productive system environment. The Code is only intended better explain and visualize the syntax and phrasing rules of certain coding. SAP does not warrant the correctness and completeness of the Code given herein, and SAP shall not be liable for errors or damages

trademarks of SAP AG in Germany and in several other countries all over the world. All other product and service names mentioned are the trademarks of their respective companies. Data

caused by the usage of the Code, except if such damages were caused by SAP intentionally or grossly negligent.

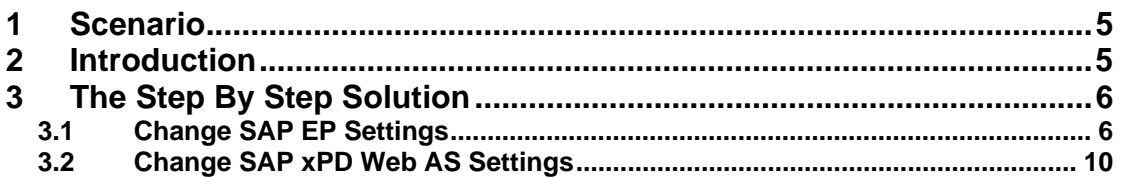

## <span id="page-4-0"></span>**1 Scenario**

You want to use a different SAP Content Management (SAP CM) repository for storing attachments in SAP xApp Product Definition (SAP xPD).

### <span id="page-4-1"></span>**2 Introduction**

SAP xPD, via SAP Composite Application Framework (SAP CAF), stores attachments in SAP Knowledge Management and Collaboration (SAP KMC), which is part of SAP Enterprise Portal (SAP EP). More specifically, attachments are stored in a SAP CM repository, which is a subcomponent of SAP KMC. When you configure an SAP EP system for use with SAP xPD, you are actually configuring SAP CAF.

There is only one instance of SAP CAF on any one SAP EP system.

The SAP xPD 1.0 standard delivery configuration uses generic settings in SAP CAF. By default, SAP CAF uses a repository called documents xapps, which is a pure database repository. This means that all documents, folders, and metadata are stored in the database. In general, retrieving documents from a database is slower than retrieving them from a file system. This document describes the different repository persistence modes you can use for SAP xPD and how you can switch from one to another.

 This document assumes you have completed all installation and configuration steps for SAP xPD.

 $\mathscr{L}$  or make changes directly to the standard delivered repository documents xapps. Always create a new repository.

Only the repository manager CM Repository has been validated for SAP xPD.

 The information on repository persistence mode is extracted from standard SAP help documentation, available at [http://help.sap.com.](http://help.sap.com/)

### <span id="page-5-0"></span>**3 The Step By Step Solution**

You must perform the required steps on the SAP xPD Web AS system (via the Visual Administration Tool) and on the SAP EP system.

### <span id="page-5-1"></span>**3.1 Change SAP EP Settings**

Log on to SAP EP with a user that has the System Administration or Super Administration portal role and navigate to: *System Administration → System Configuration → Knowledge Management* Æ *Configuration* Æ *Repository Managers* Æ *CM Repository Manager*.

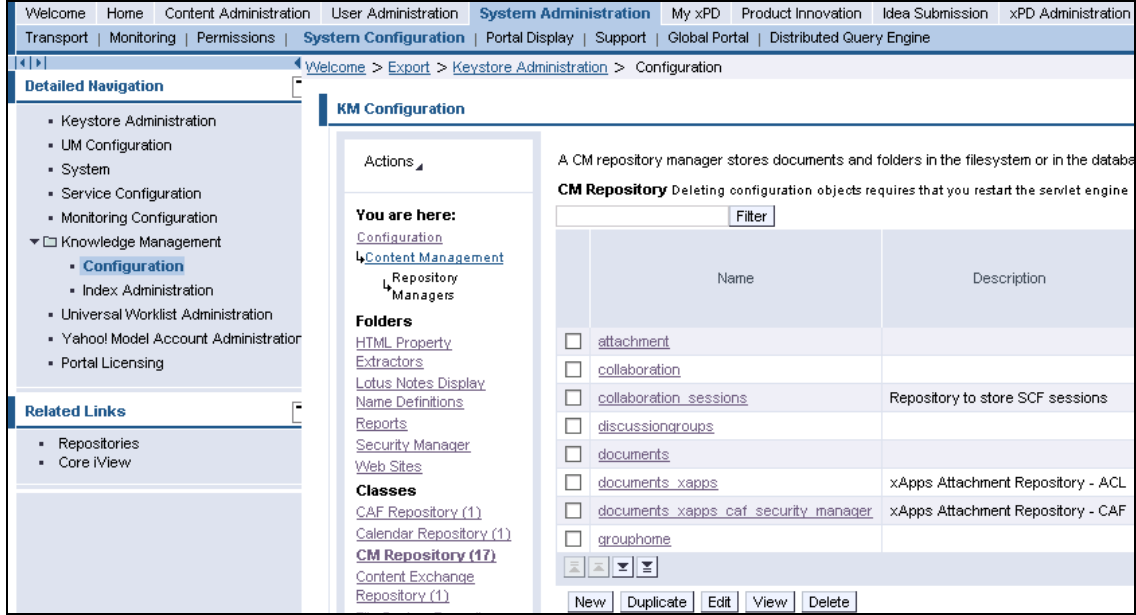

Select document xapps by placing a check mark beside it and choose *Duplicate*. This creates a new CM repository based on the SAP xPD standard delivered repository definition. This is where attachments will be stored.

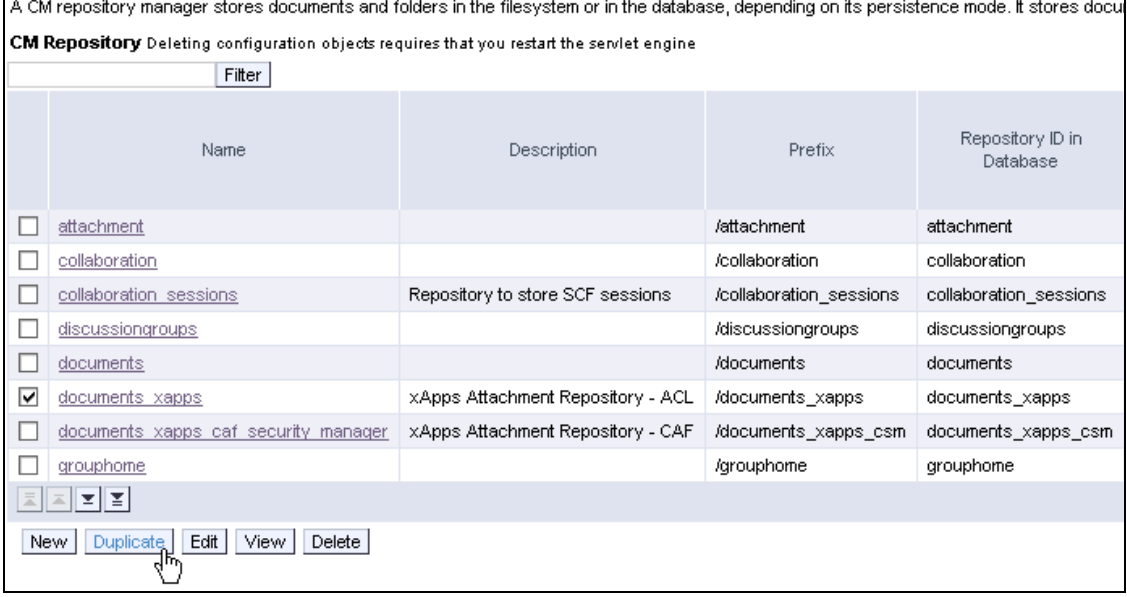

#### Determine the base persistence mode for your situation.

#### **Persistence Modes**

↗

CM repository managers can be set up in various modes. You can:

- Store all data (documents, folders, and metadata) in the database (DB)  $\bullet$ If there is a large number of write requests in your CM usage scenario, set up the CM repository in database mode. Since all documents are stored in the database, this avoids unintentional external manipulation of the data.
- Store metadata and folders in the database, but store documents in the file system (DBFS) This mode is quicker than the database mode, and allows you easier control over the size of the database (since documents are stored in the file system).

Do not make any changes or manipulate files using the file system in DBFS mode.

Store metadata in the database, but store folders and documents in the file system (FSDB)  $\bullet$ In this mode, the file system is predominant. If files are removed from or added to the file system, the database is updated automatically.

> Λ Note that metadata (for example, locks or custom properties) can be lost if you edit or manipulate documents or folders directly in the file system. Only administrators should work in the file system, and they should only carry out mass operations such as copy and delete.

If you mainly have read requests, choose a mode in which content is stored in the file system. If this is the case, make sure that access to the relevant part of the file system is denied or restricted to other applications.

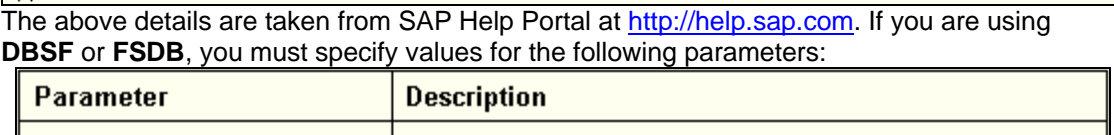

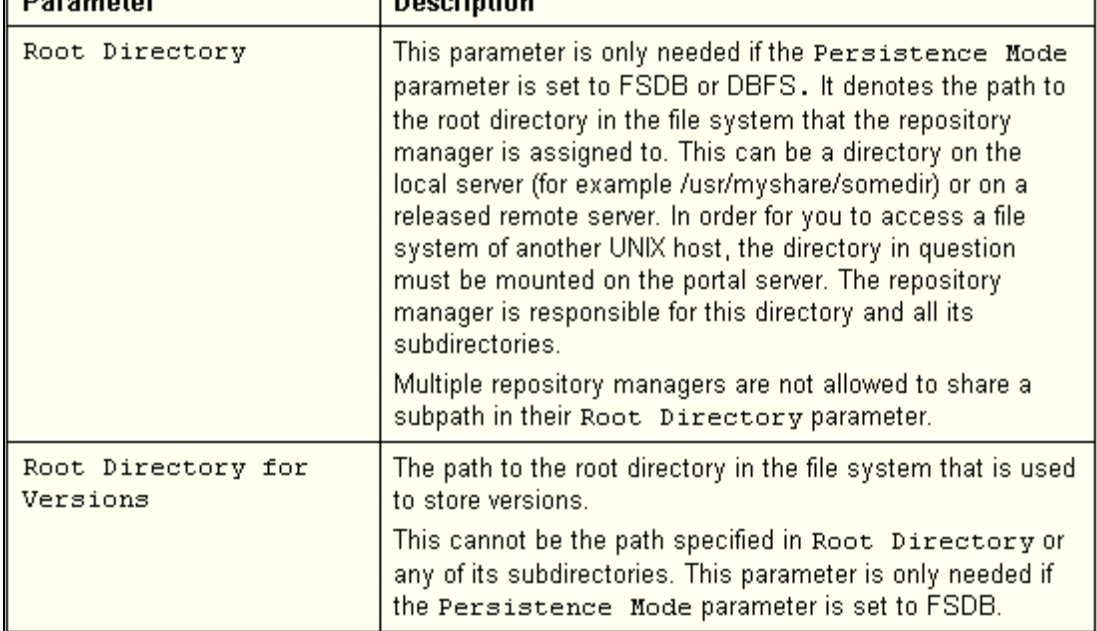

Change only the following parameters:

• In the *Name* field, enter a name (for example, documents\_xPD).

Make sure there are no spaces in the name.

- In the *Description* field, enter a description.
- In the *Prefix (must start with /)*, enter a prefix (for example, /documents xPD).

Make sure there are no spaces in the prefix and that it starts with a slash.

• In the *Repository ID in Database* field, enter a repository ID (for example, documents xPD).

Make sure there are no spaces in the repository ID.

• In the *Root Directory* field, enter a root directory.

If you are using FSDB or DBSF, you must specify a value here. For further information, see step 3.

• In the *Root Directory for Versions* field, enter an appropriate value.

If you are using FSDB, you must specify a value here. For further information, see step 3.

• In the *Persistence Mode* field enter an appropriate value.

For further information, see above.

• In the *Security Manager* field, enter an appropriate value.

You should use a CAF security manager (for example, CAFSecurityManager).

This ensures that attachments are not visible to unauthorized users

Under *Repository Services*, ensure you have selected properties.

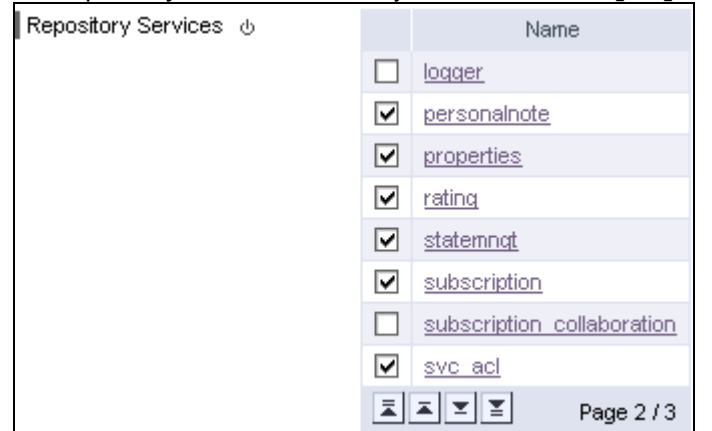

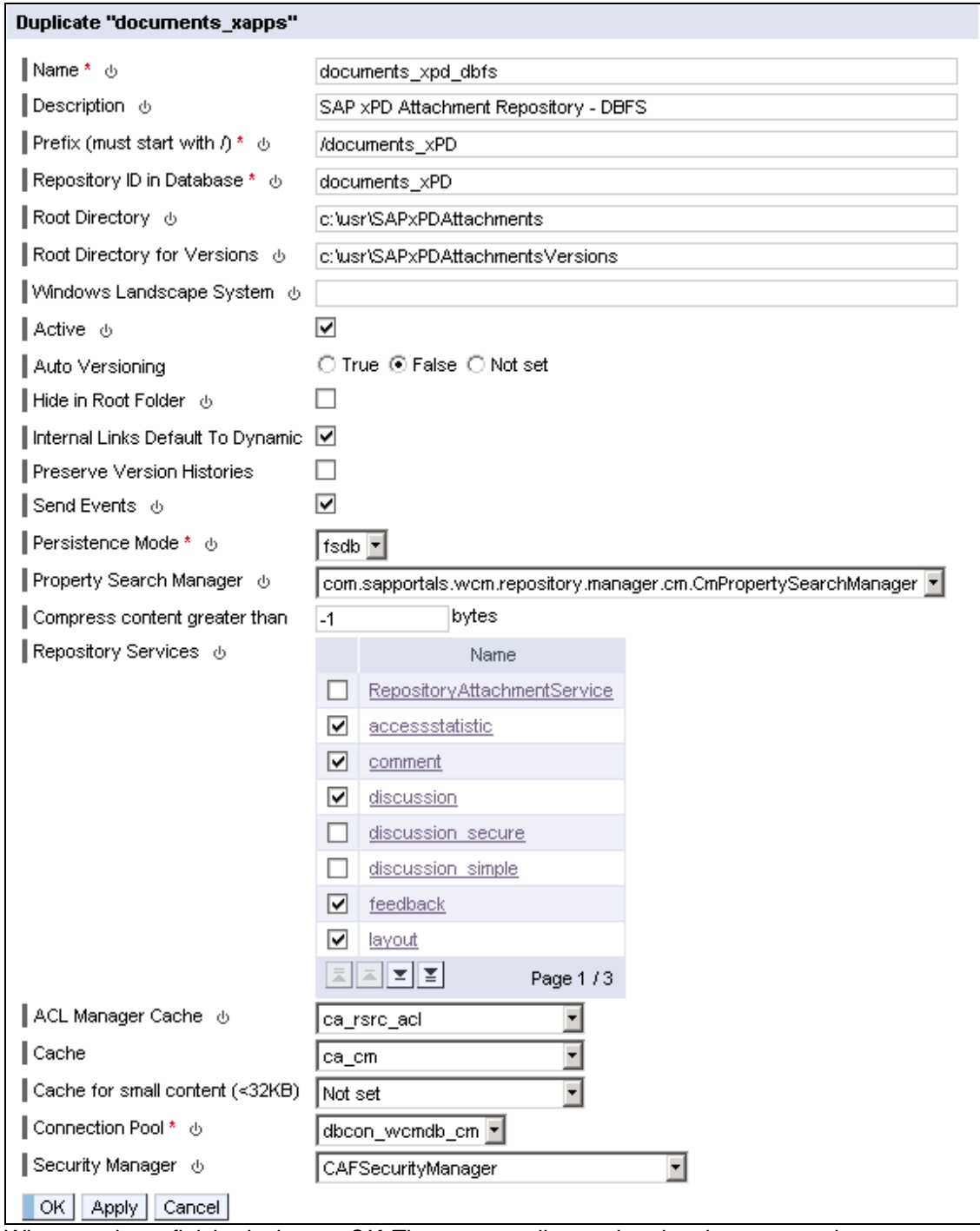

When you have finished, choose *OK*. The system tells you that the changes require you to restart the servlet engine, so restart your portal Web AS engine.

### <span id="page-9-0"></span>**3.2 Change SAP xPD Web AS Settings**

Start the SAP xPD Web AS Visual Administration Tool and log on as the administrator. On the left panel, navigate to: *Cluster → <SID> → Server 0 → Services → Configuration Adapter.* 

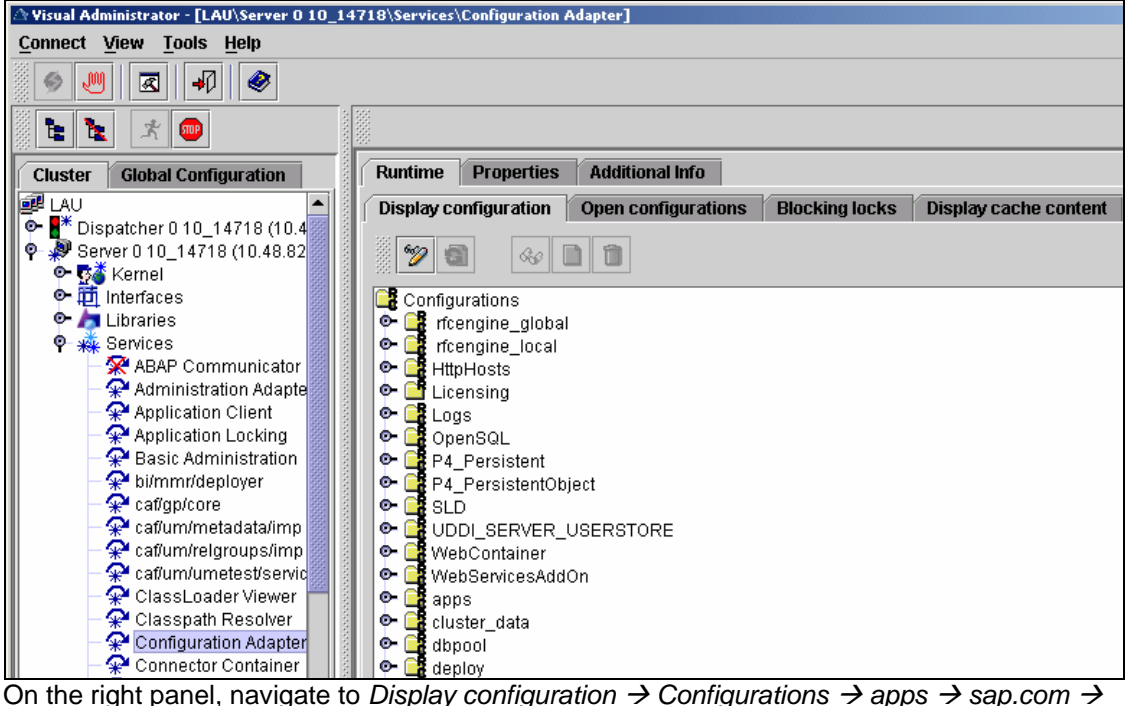

*caf∼runtime~ear → appcfg → Propertysheet application.global.properties.* 

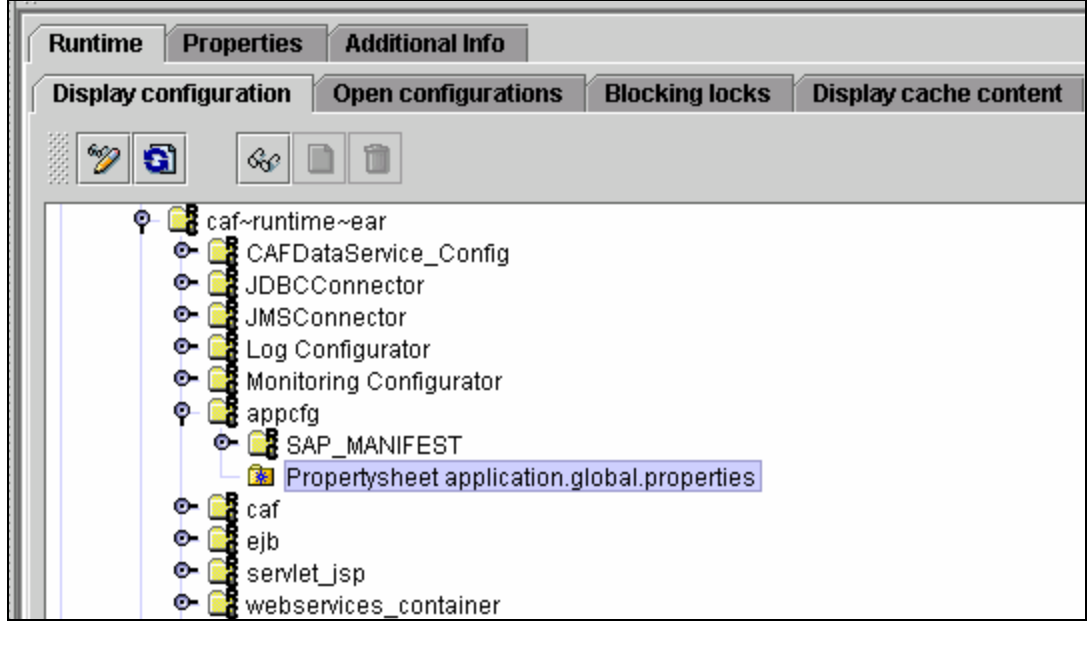

Enable property editing by choosing *Switch between view and edit mode* <sup>b</sup> button. This is the first button below the *Display configuration* tab name.

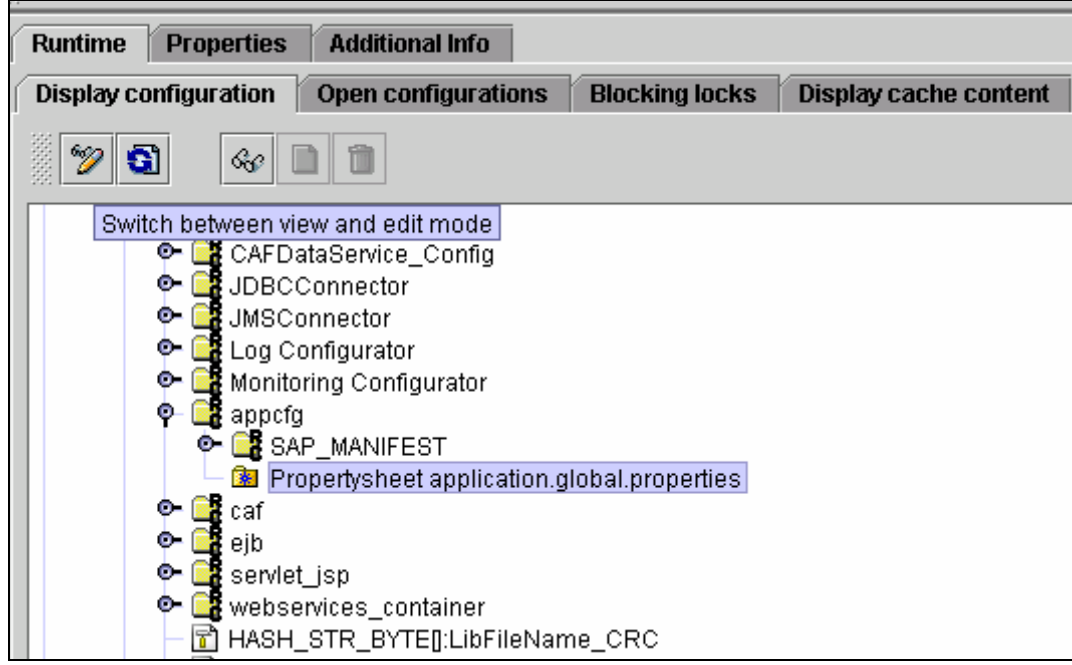

With *Propertysheet application.global.properties* selected, choose *Show the details of the selected node*  $\oslash$  button. This is the third button below the *Display configuration* tab.

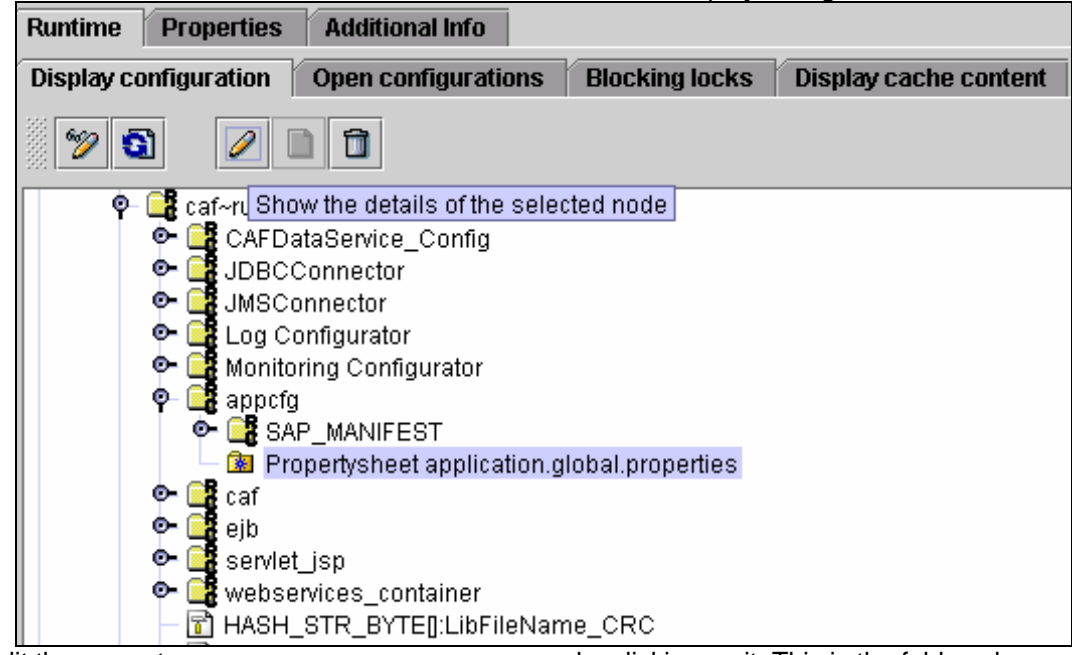

Edit the property KM\_TMP\_REPOSITORY\_FOLDER by clicking on it. This is the folder where attachments are stored.

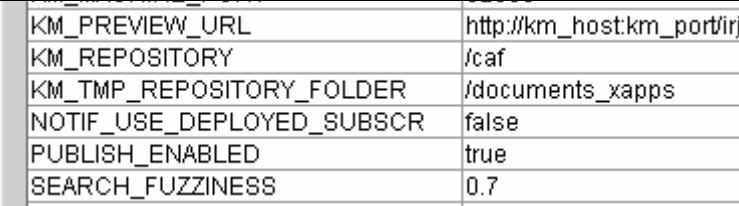

In the *Custom* field, enter the new CM repository you created above (for example, /documents\_xPD). When you have finished, choose *Apply custom*.

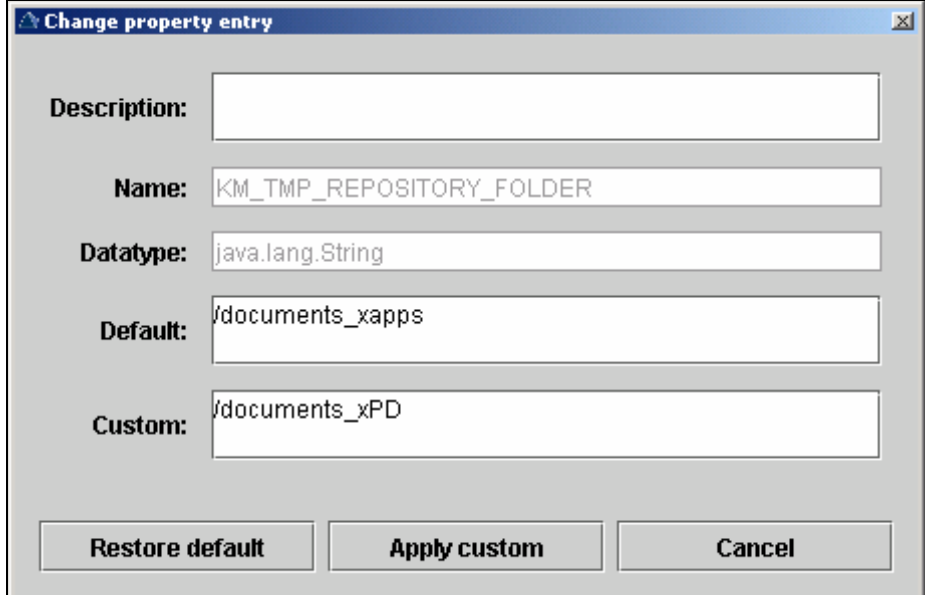

Restart the SAP xPD Web AS engine.